## **Geodesys – AML Step by Step User Guide**

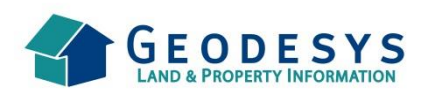

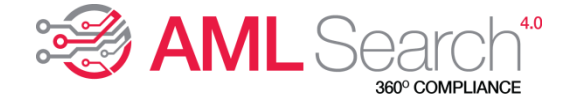

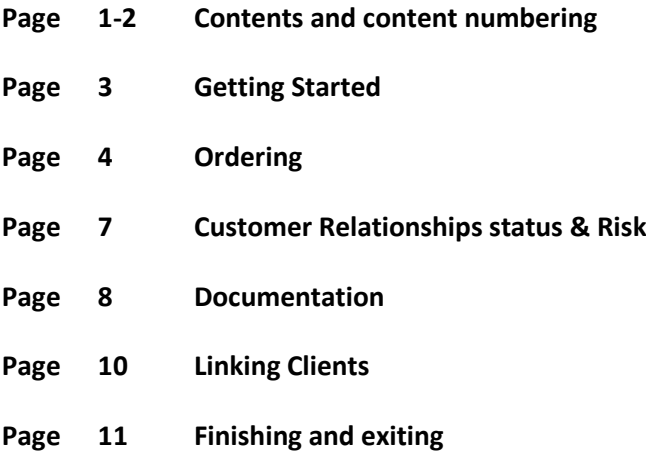

**=========================================================================================**

## **1. Getting started**

- **1.1 Initial Ecommerce page layout**
- **1.2 Clicking on the Compliance Section**
- **1.3 Are you registered for AML ?**
- **1.4 Starting your AML Order process**

### **2. Ordering**

- **2.1 Initial Screens**
- **2.2 Input fields details**
- **2.3 Existing clients found against your input data**
- **2.4 Choose to use or ignore existing client data**
- **2.5 Entering Address details**
- **2.6 Choosing returned address**
- **2.7 Confirming address choice**
- **2.8 Any previous address details?**

## **3. Customer Relationship status & Risk**

- **3.1 Confirm Client Relationship (to you) and Interview situation**
- **3.2 Risk Assessment**
- **3.3 Low Risk – Product Choice**
- **3.4 Medium and High Risk – Product Choice**
- **3.5 Documentation approach dependant on Risk**

#### **4. Documentation**

- **4.1 Document Choice**
- **4.2 Document Type**
- **4.3 Confirm Document matches**
- **4.4 Drag and Drop or Browse**
- **4.5 Upload documentation**
- **4.6 Choices – Upload or not**

### **5. Linking Clients**

- **5.1 Choosing a linked existing client**
- **5.2 Why might they be linked?**
- **5.3 Multiple client transactions**

### **6. Finishing and Exiting**

- **6.1 Check the details**
- **6.2 Continue**
- **6.3 Close**
- **6.4 Exit and data will save as a 'Pending' client**
- **6.5 What is a "Pending" ?**
- **6.6 Summary of Result Shown**
- **6.7 Download if required and Exit**
- **6.8 Actual Report screen**
- **6.9 Close**
- **6.10 Checkout and what next?**

**=========================================================================================**

# **1. Getting started**

**1.1 The Geodesys Ecommerce page (***once you have securely logged in***) shows a "Compliance Search" section:**

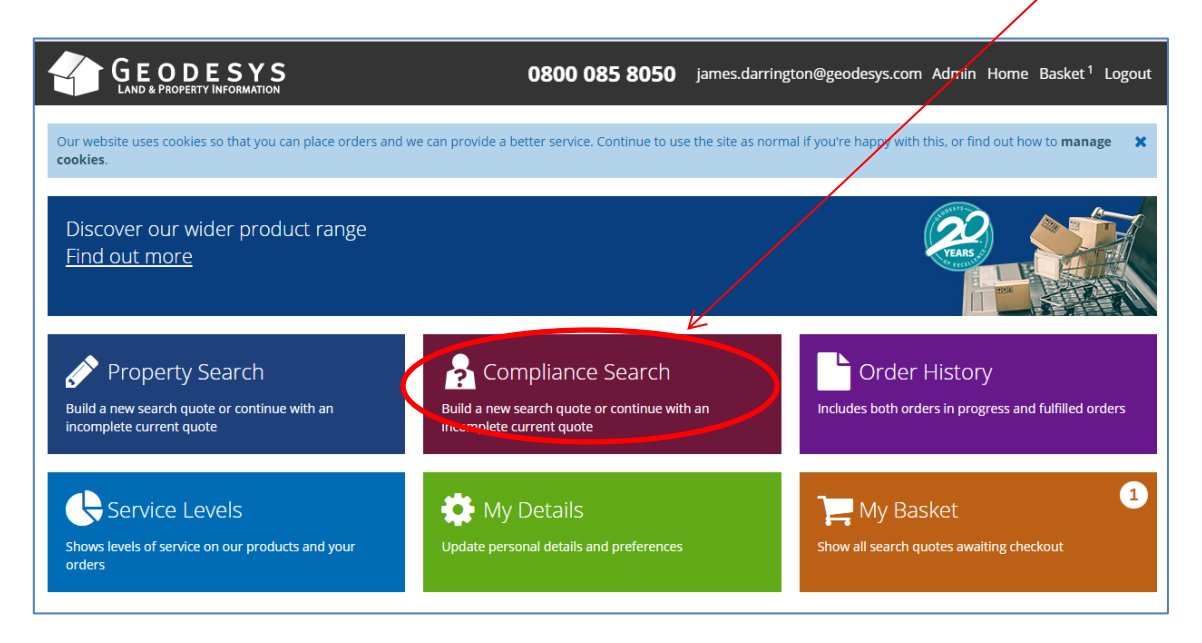

**1.2 Clicking on this "Compliance Search" section brings up our current Compliance products:**

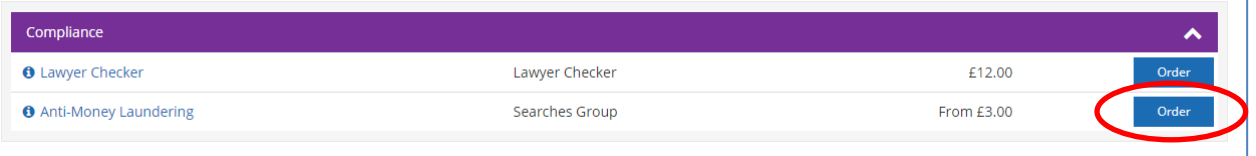

**1.3 To be registered, your company needs to have been initially registered for AML by your Money Laundering Officer (MLO). Details on how to do this can be found here: <http://www.geodesys.com/media/115173/Quick-User-Guide-to-registering-for-AML.docx>**

**1.4 Clicking on "Order" will take you through to the AML product screens.**

**NOTE: An easy way to see if you are registered for AML is to look within the "My Details" section, where the AML Dashboard will show, like this:**

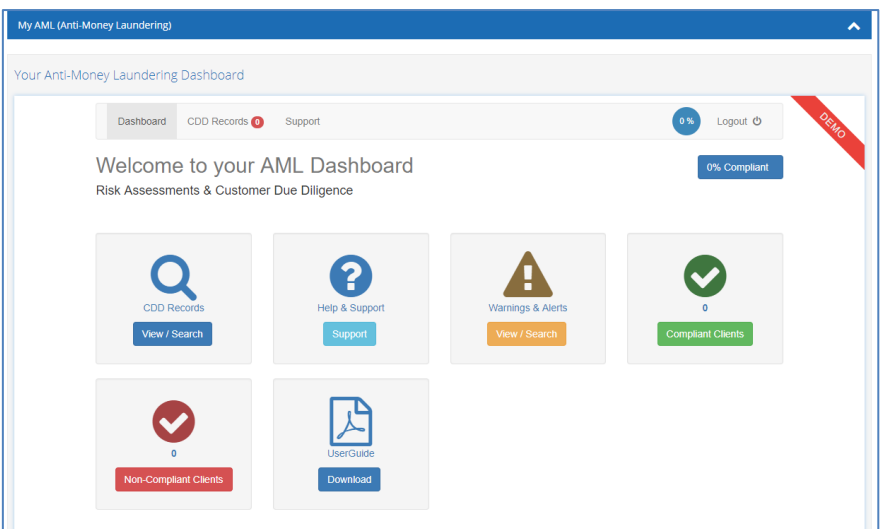

## **2. Ordering**

**2.1 In terms of ordering, the first screen appears like this….split over a single but 'scrollable' page.**

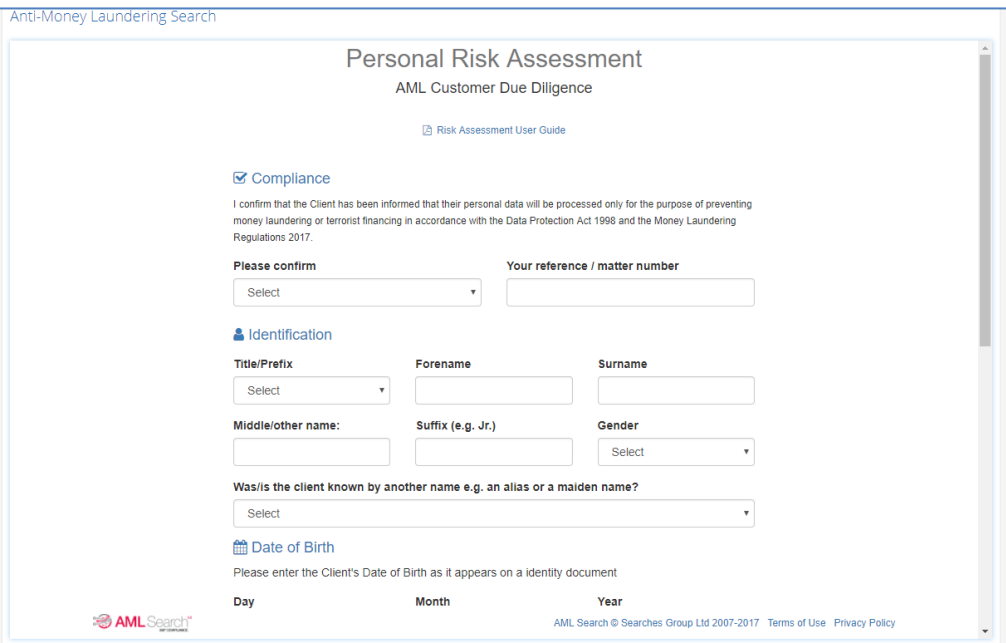

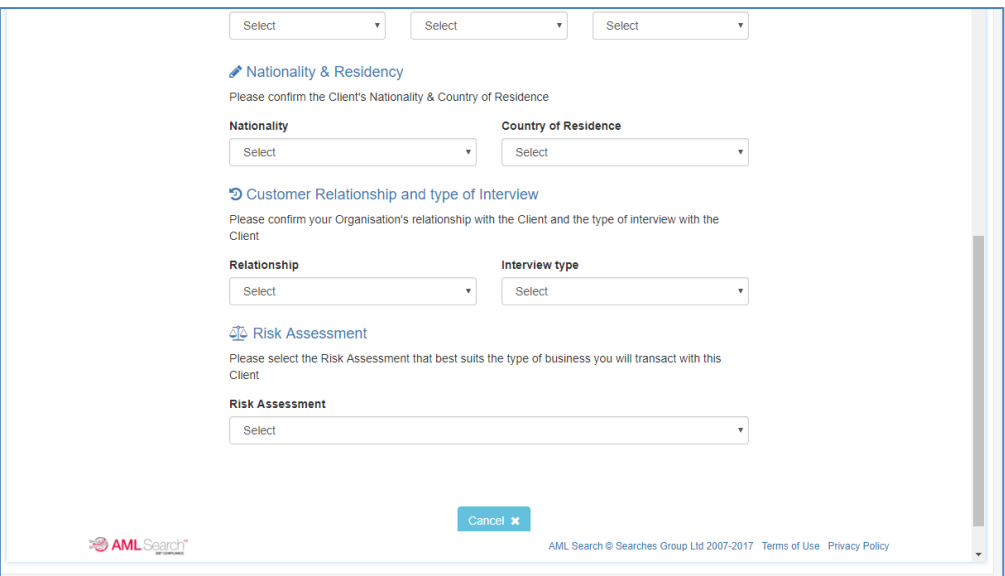

- **2.2 Initial fields to input are:**
	- **Confirm that you have told your client you are running an AML Search against them by choosing "YES" from the very first drop down (***remember that this does NOT affect their credit rating, but instead puts a "soft footprint" on their records that the search has been requested***)**
	- **Your reference number for this search**
	- **Title, Forename, Surname, Middle name, Suffix and Gender**
	- **If the client was previously known by another name, please select "YES" and enter the additional information requested.**
	- **Enter their Date of Birth**
	- **Select their Nationality and Country of Residence**
- **2.3 If an existing client matches the data you are inputting, then the system will advise you of that (***perhaps it is a client who you have run an AML check on before or one you started but did not complete***)**
- **2.4 You can accept this match, which will save you time otherwise spent inputting details again, or you can ignore the match and carry on adding fresh information against the client (***see screen shot below***)**

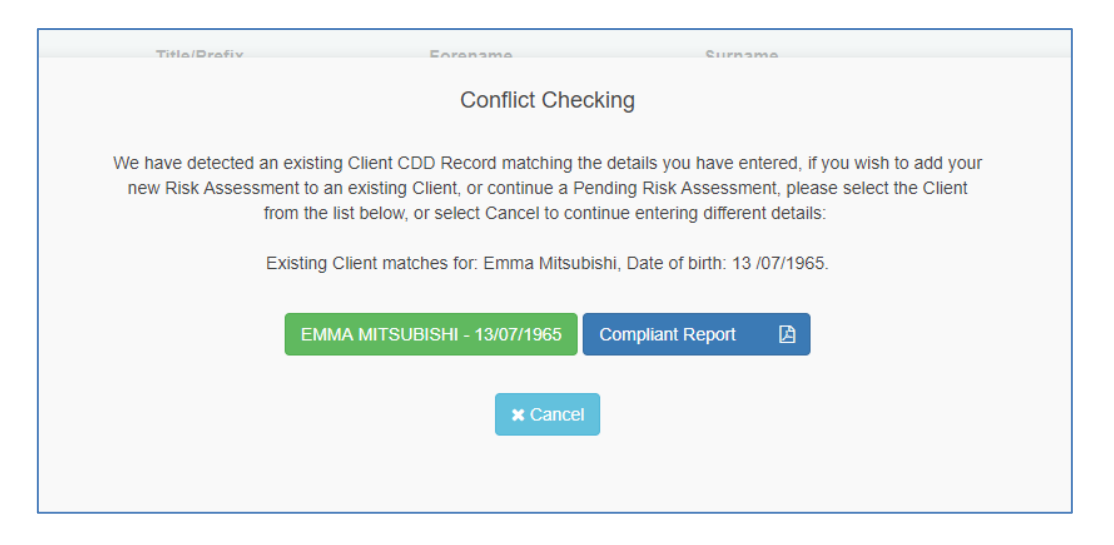

# **2.5 Enter the client's Address using a House No./Name and a Postcode and clicking on "Look Up Address"**

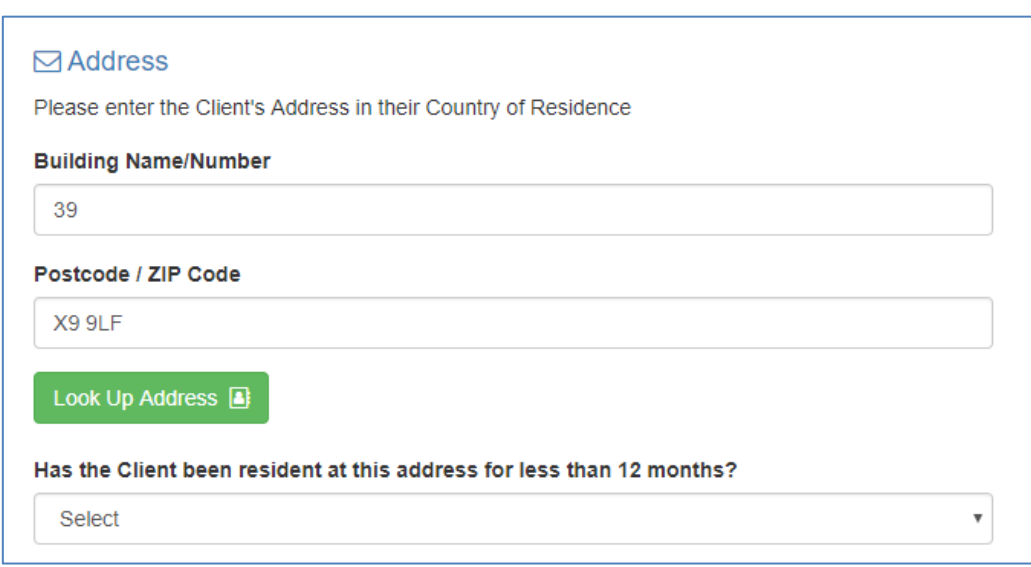

# **2.6 Hitting "Look Up Address" will give you any choices that the house number and postcode present to you…**

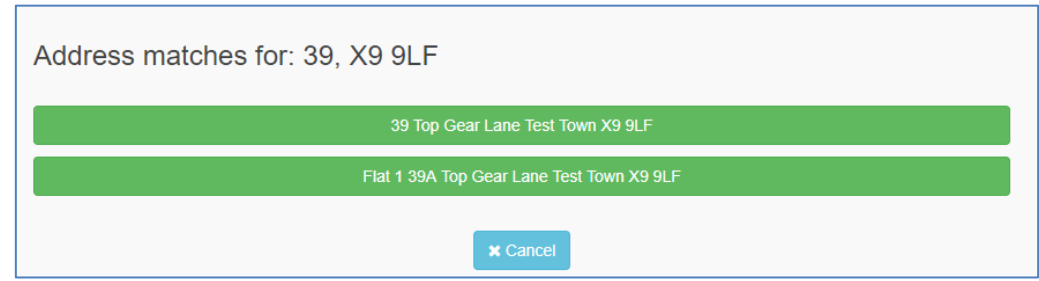

- **2.7 Choose the correct address by clicking directly on it and the process will continue.**
- **2.8 If they have lived at that address for less than 12 months, select "YES" and adding the additional information requested.**

### **3 Customer Relationships**

**3.1 At this point, confirming your relationship with the client and the type or interview that is occurring or has occurred will help the system understand certain risks around the search and consider them accordingly. The drop down lists give you various options. Choose the options that are the best match.**

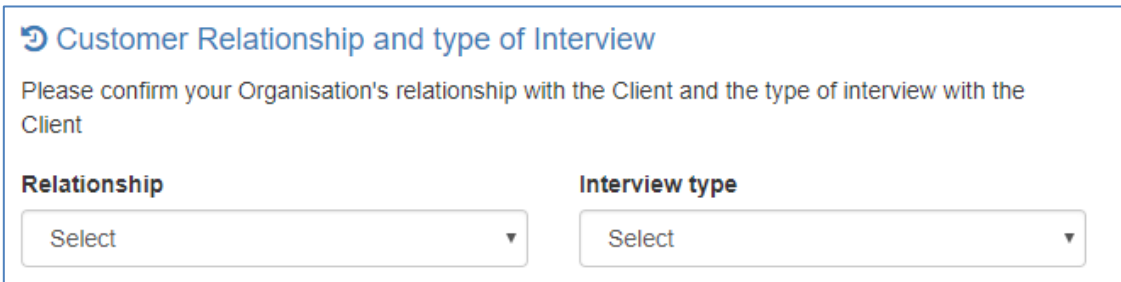

- **3.2 You now need to indicate your Risk Assessment approach to this client by choosing a Low, Medium or High Risk stance.**
- **3.3 If Low Risk is chosen, both the £3 Simplified and £6 Enhanced Product is available.**

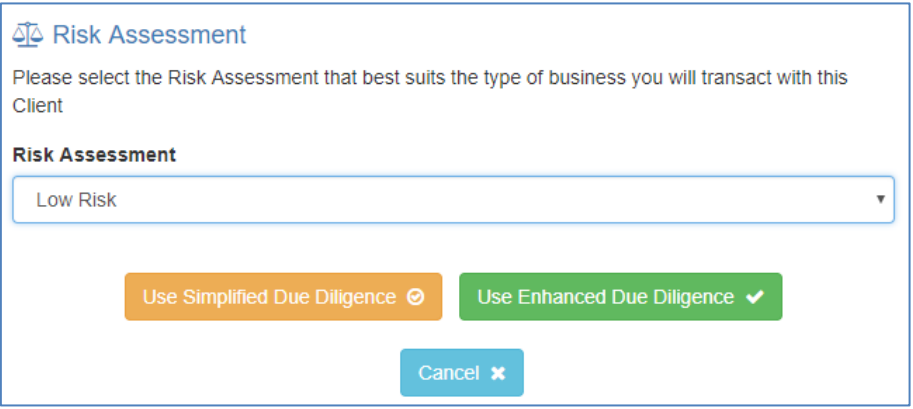

**3.4 If Medium or High risk is chosen, only the £6 Enhanced Product shows as a choice.**

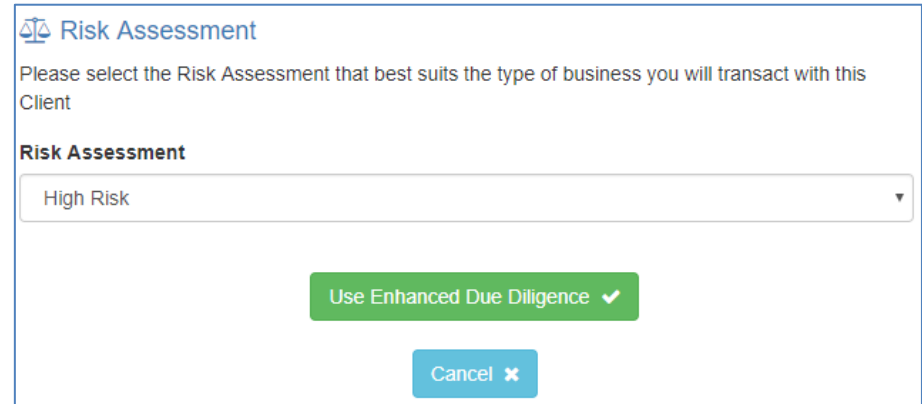

**3.5 The relevant level of ID Documents are then required (***less ID and Address requirements for 'Low Risk' and 'Simple' combination and more ID and Address checks for a 'Medium' and 'High Risk' and the 'Enhanced' combinations***)**

## **4. Uploading documentation**

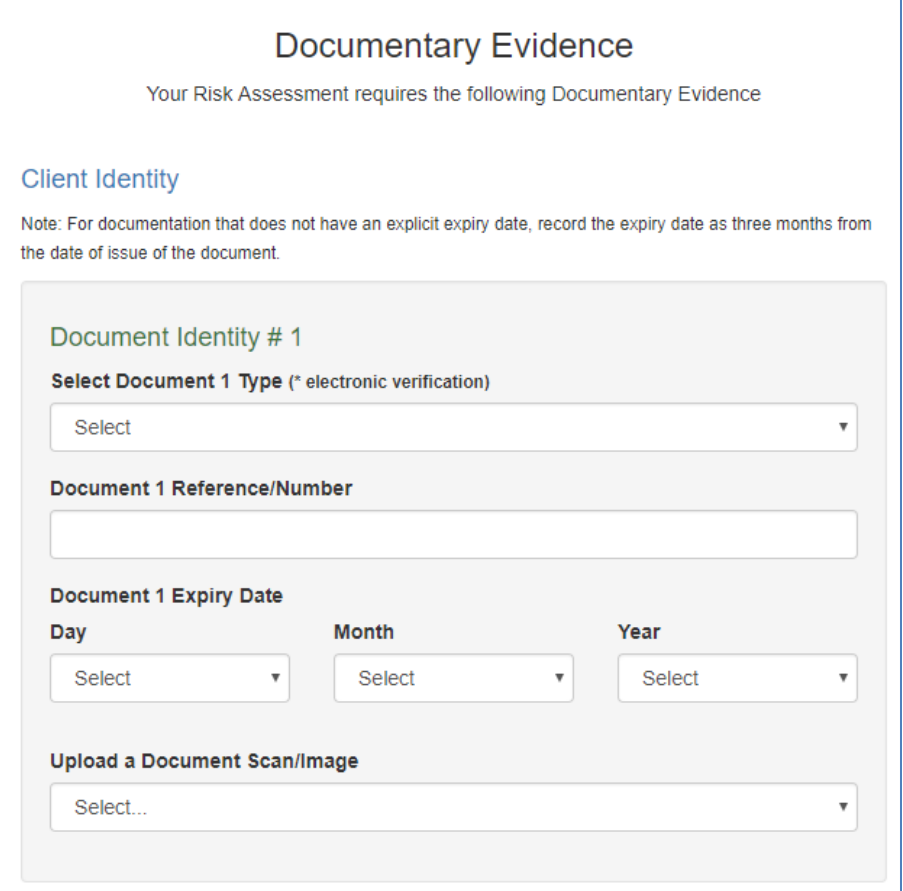

- **4.1 The range of Identification Documents suitable for use is wide and varied and gives every opportunity that someone will have at least ONE of these documents.**
- **4.2 Those examples (see below) with an asterix against them indicates items that will return an instant result – other items used as ID documents may result in a slight delay in the results being returned.**
- **4.3 If you Upload a Document, then you must confirm that the document you are uploading matches the document that the client has shown or given you.**

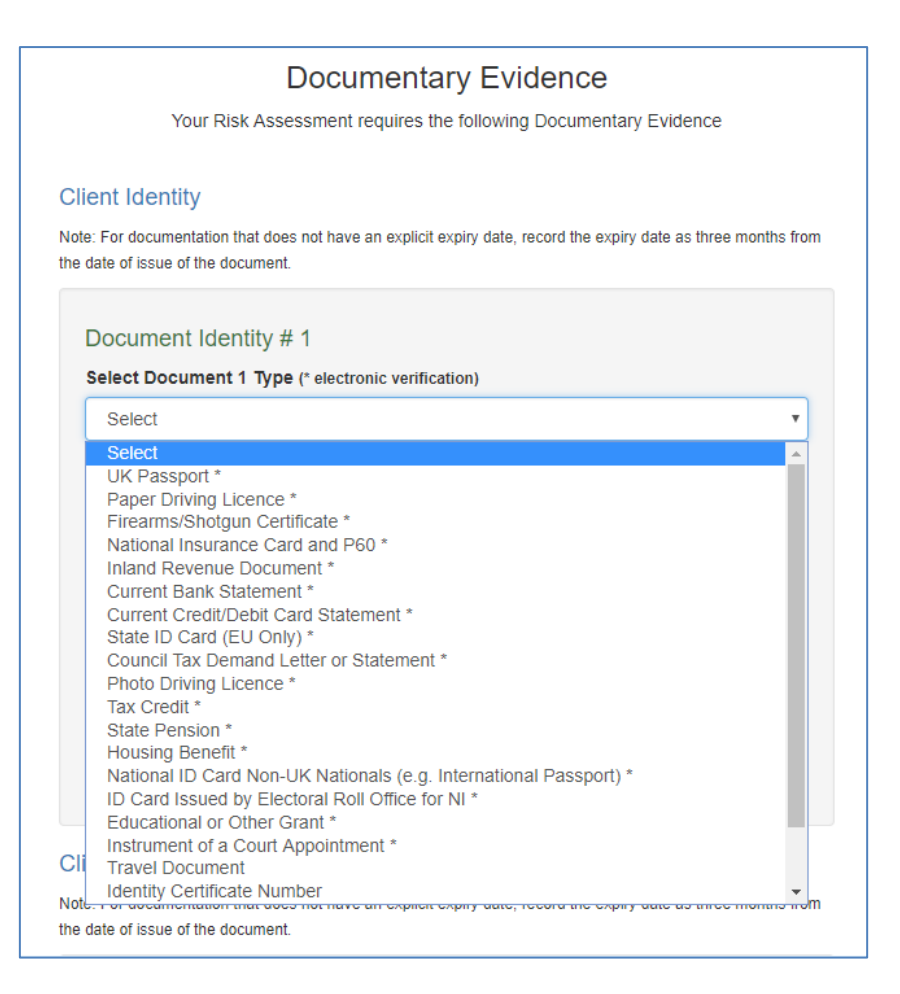

- **4.4 There is a simple "drag and drop" or "Browse" functionality to add a scanned in document should you wish to allow the AML system to store images of this documentation for you.**
- **4.5 Once a document is in place, the "UPLOAD" button must be pressed to attach it.**
- **4.6 Note that documents do not HAVE to be uploaded – but you have to handle that decision locally (***including storing and disposing of any documents in line with the new legislation***)**

*Note: For documentation that does not have an explicit expiry date, record the expiry date as three months from the date of issue of the document.*

## **5. Linking Clients**

**5.1 Finally, there is the opportunity to link separate clients to each other by describing the** 

**relationship between subjects. Potential "linked" people will appear here for you to link to.**

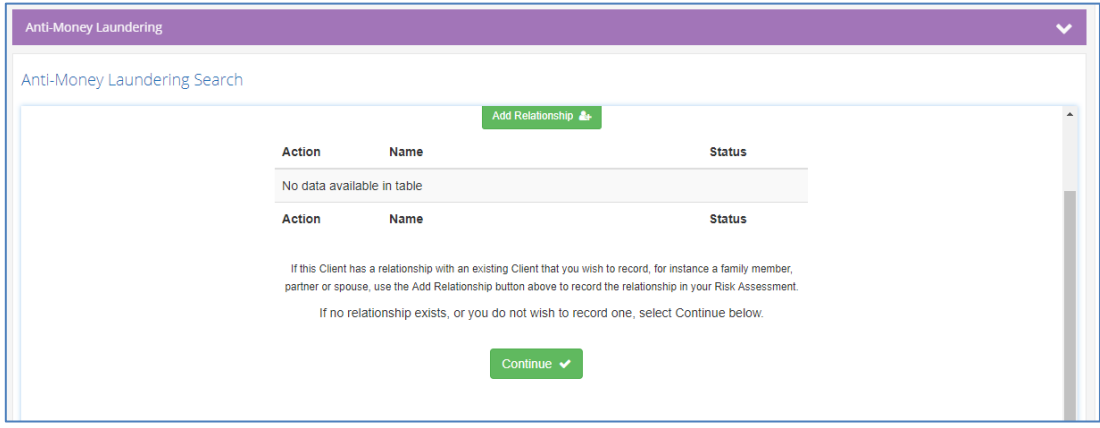

- **5.2 This feature can be useful for identifying a link between clients that could be important but had not been raised by those clients.**
- **5.3 In addition more than one person involved in a transaction or service you are carrying out can be linked for ease of reference at a later date (***Mr and Mrs Smith buying a house together for example***)**

## **6. Finishing and Exiting**

- **6.1 All details entered are now presented to you for checking – hitting "Cancel" (***if something is incorrect or the search is no longer required***) will start the process again and store what you have created so far as a "Pending" search.**
- **6.2 In this context, "Pending" does not mean the search has been carried out and the result is not back yet. It means the data is in the system but you have not yet run a seach.**

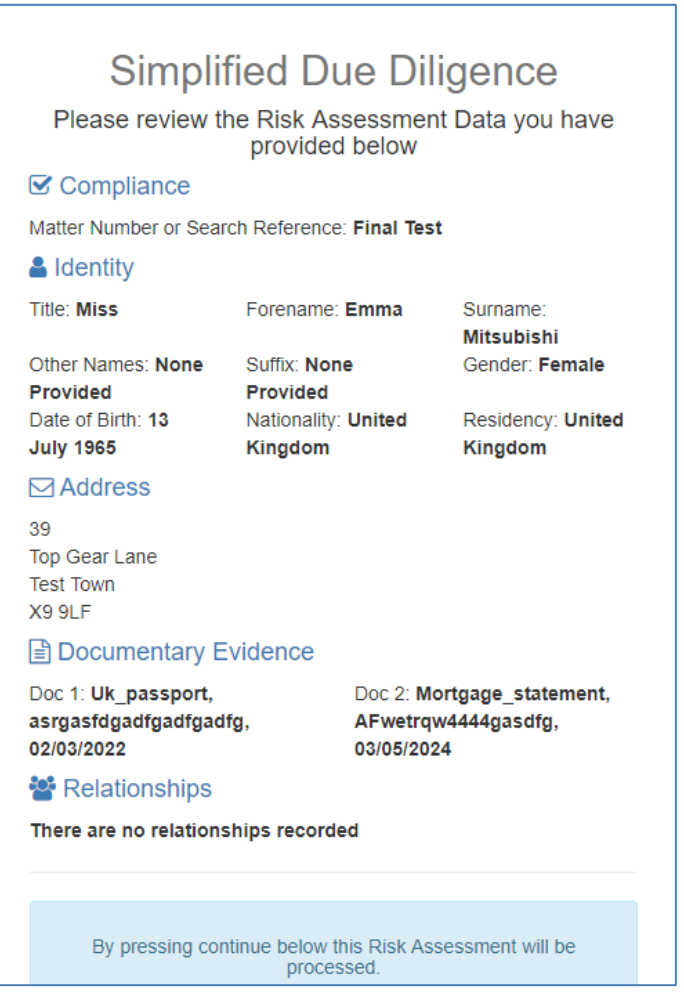

- **6.3 At this point, clicking on "Continue" will run the search and you will be charged.**
- **6.4 Clicking on "Close" will end the process, store the details of the client as a "Pending" search in your AML Dashboard for you to pick up at a later date should you wish.**
- **6.5 Also, if you start to enter this clients details again (***the client you exited at this stage***) the system will recognise the key data and give you the opportunity to use whatever data and documentation you had put in at this point on a future search for that person.**

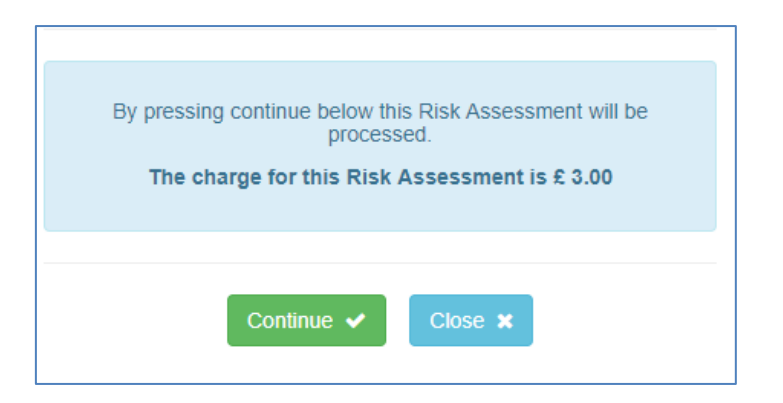

## **6.6 The result is shown on screen including a downloadable copy at this stage.**

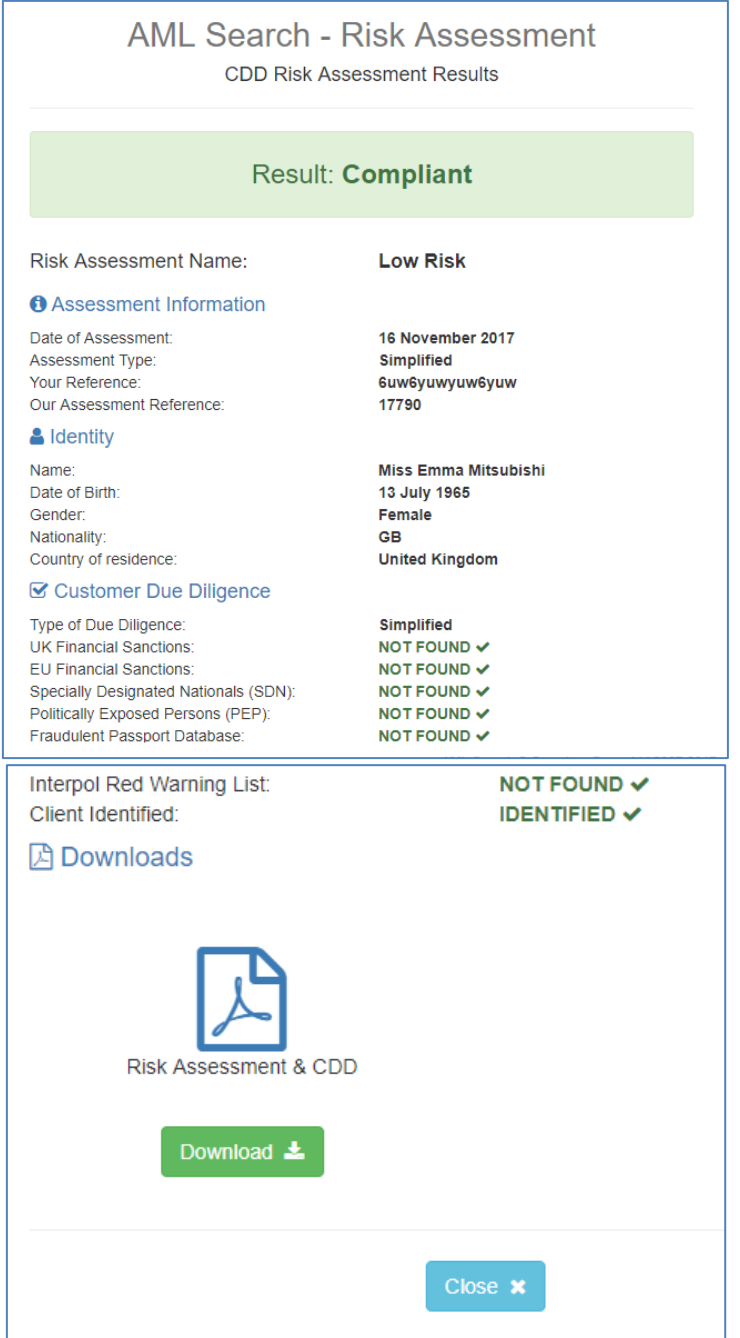

- **6.7 You can also at this point download the result for your own use (printing, saving elsewhere, sending to your client, placing in a file etc.)**
- **6.8 The result is now shown to you before the process ends.**

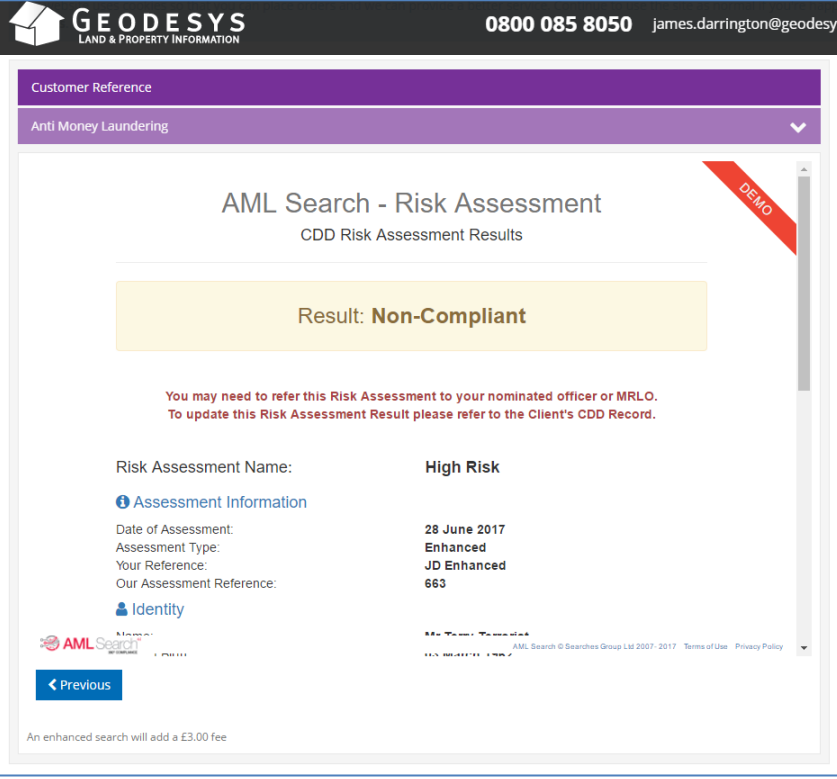

- **6.9 Closing the window at this point returns you to your basket showing your order.**
- **6.10 You can now check out and although you may have downloaded a copy of the search when it appeared on the relevant page above, our system will still deliver an Order Confirmation email containing the returned results as a PDF as normal, plus - it will also be available for you to view and download via your AML Dashboard.**

# **PROCESS ENDS.**